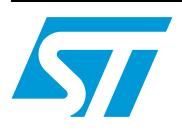

# **AN2143 Application note**

## Programming the ST10F27X embedded Flash using the ST10FLASHER tool

### **Introduction**

This document summarizes the different steps needed to program the internal Flash memory of the ST10F27x using the ST10Flasher tool.

The required steps to load a binary file (Intel Binary or Motorola S-Record files) on the ST10F27x embedded flash will be described.

A HEX file will be provided within an archived file as an example.

### **1 ST10Flasher settings**

This section describes the steps required for programming the ST10F27x embedded Flash using the ST10Flasher.

To use this document, the ST10Flasher must be already installed on the development host.

For more details on ST10Flasher installation, refer to the readme.txt file included in the ST10Flasher tool package.

### **1.1 Starting ST10Flasher**

ST10Flasher runs on a PC connected to the ST10F27x target microcontroller via an RS232 interface.

- Enter the standard bootstrap mode by forcing P0L.4 to 0 and P0L.5 to 1
- **Reset the ST10**
- Select *Start -> Programs -> ST10-Flasher-2.4*

ST10Flasher starts and the following window appears:

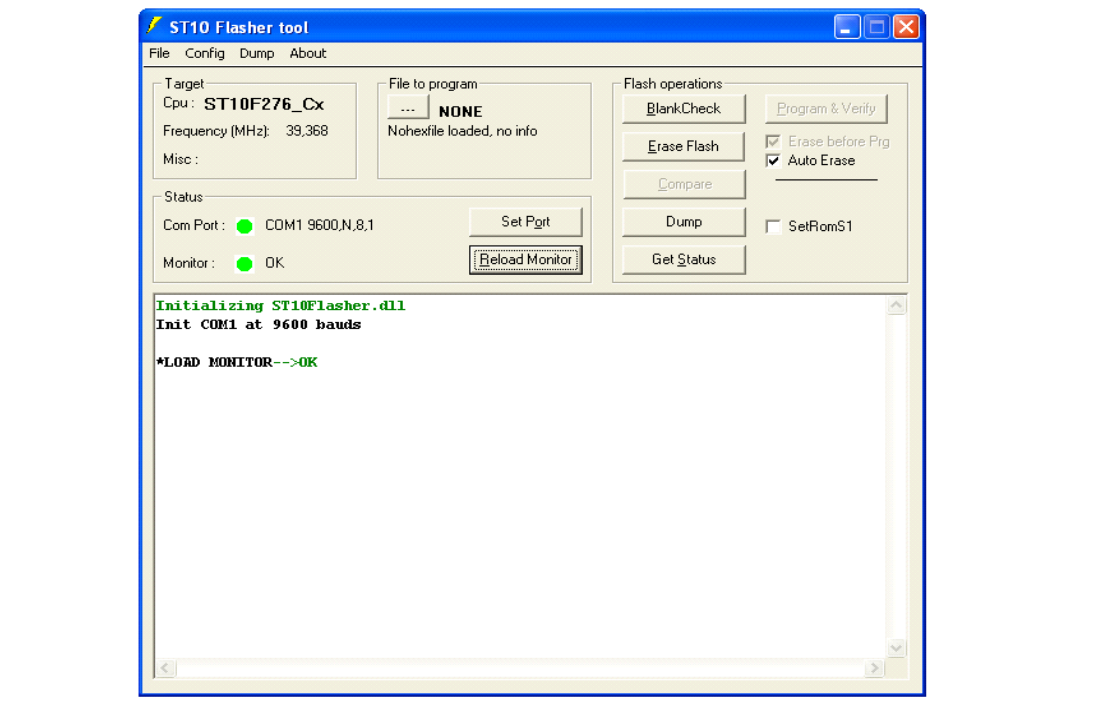

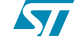

#### **1.2 Communication set up**

If the bootstrap loader is OFF or the ST10 is not reset and you start ST10Flasher tool, you will be unable to program the ST10F27x internal flash and error messages will appear in the status window :

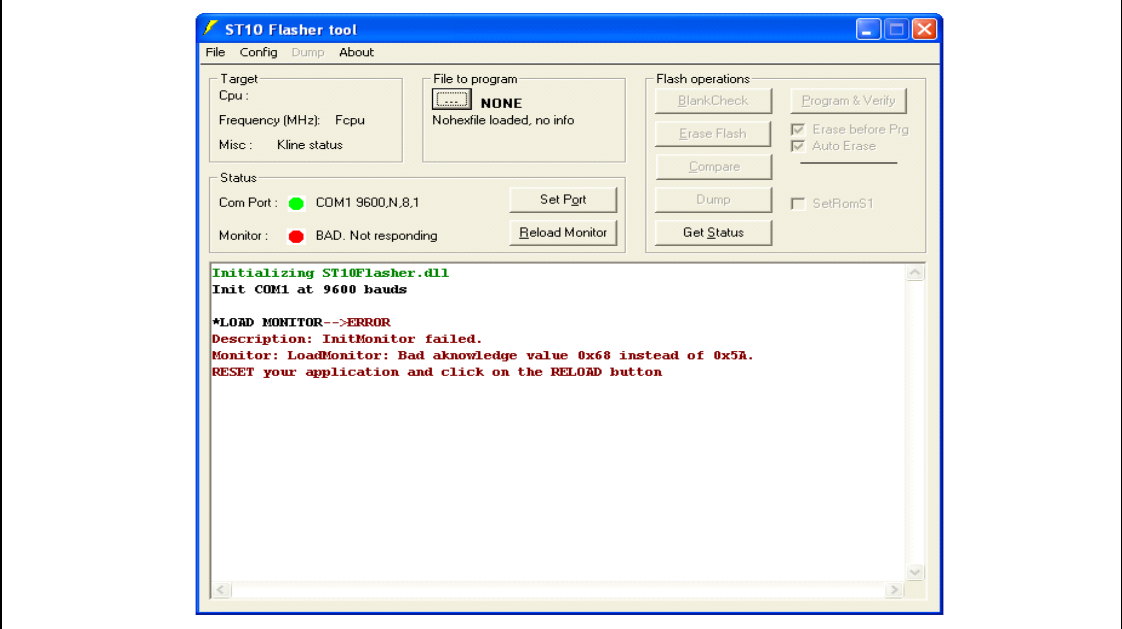

In this case:

- Enter the bootstrap loader mode
- **Reset the ST10**
- When loading the monitor, by clicking **Reload Monitor** icon, the tool performs an autodevice detection. The device is then displayed in the interface indicating that you are connected to e.g ST10F276.

If the status window shows other error messages, check that the file "startup.ini" in the selected application directory corresponds to the application parameters, especially for the parameters COMPORTet BAUDRATE. Their default delivery settings are:

COMPORT = COM1  $BAUDRATE = 9600, N, 8, 1$ 

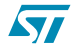

#### **1.3 Erasing the ST10F27x embedded flash**

- Click the **ERASE FLASH** button command.
- A window will be displayed. Mark the flash memory areas to erase.

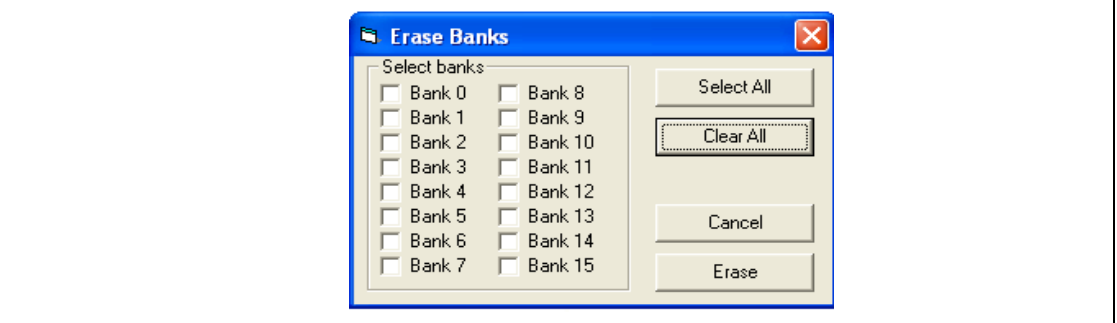

- Click **Erase** to start the erase operation.
- Status message of the erase operation is written in the status window.

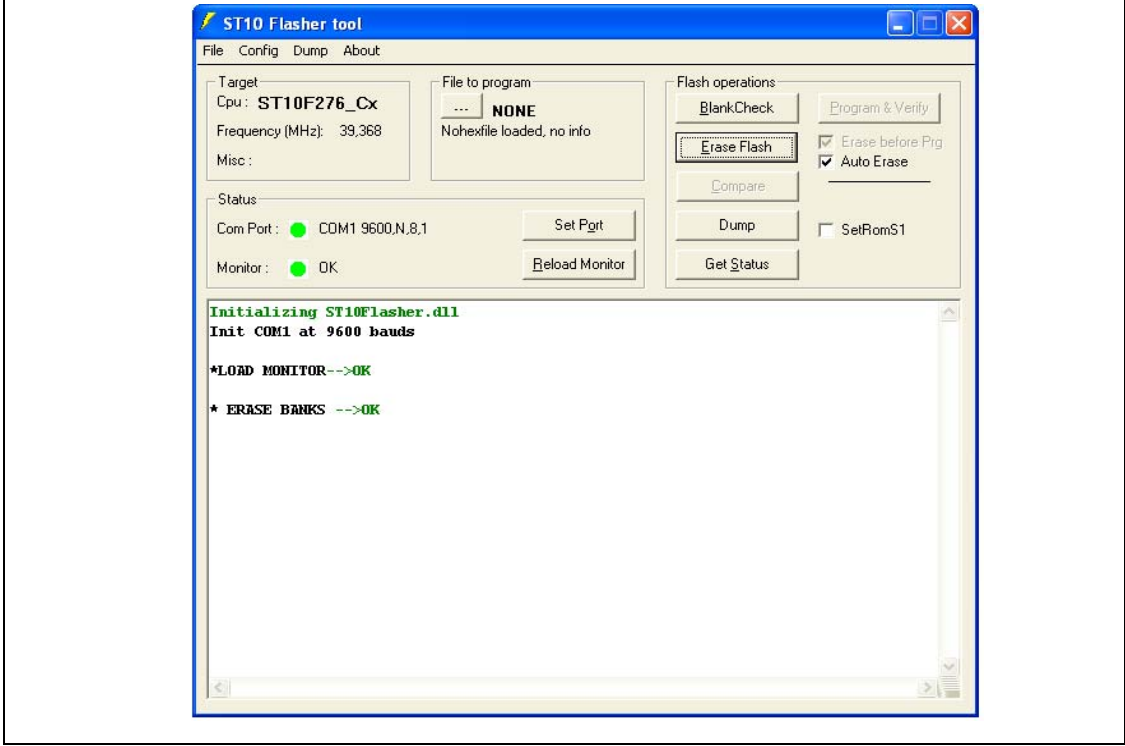

#### **1.4 Program operation**

Before programming the flash, you must make sure the device is blank. You can use the **BlankCheck** button and manually erase the non-blank blocks, if any exist.

You can also activate the *Auto Erase* option to erase automatically before each device programming.

● Click *File to program* and select the Hex file \*.hex (or \*.S19) to program into the on-chip flash memory.

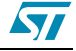

- Clicking *OK* or double clicking the selected file automatically loads the HEX file (or S19 file). The name of the current loaded file is displayed.
- The status window returns the result of the loading operation.

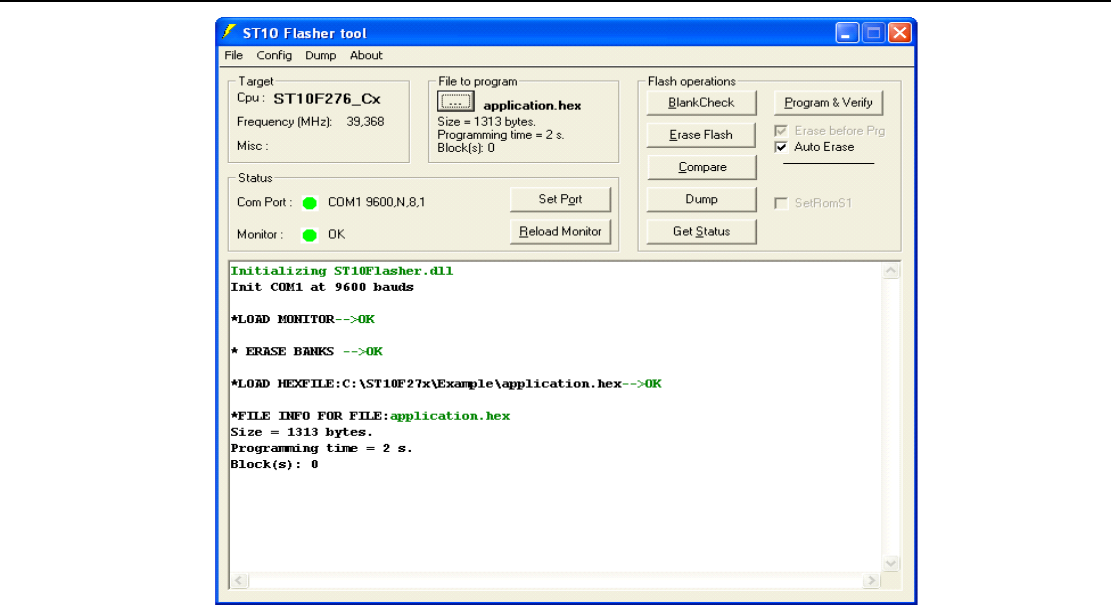

Click on the **Program & Verify** button to trigger the programming operation. Now the loaded hex file is transferred to the ST10 and programmed into the embedded flash memory.

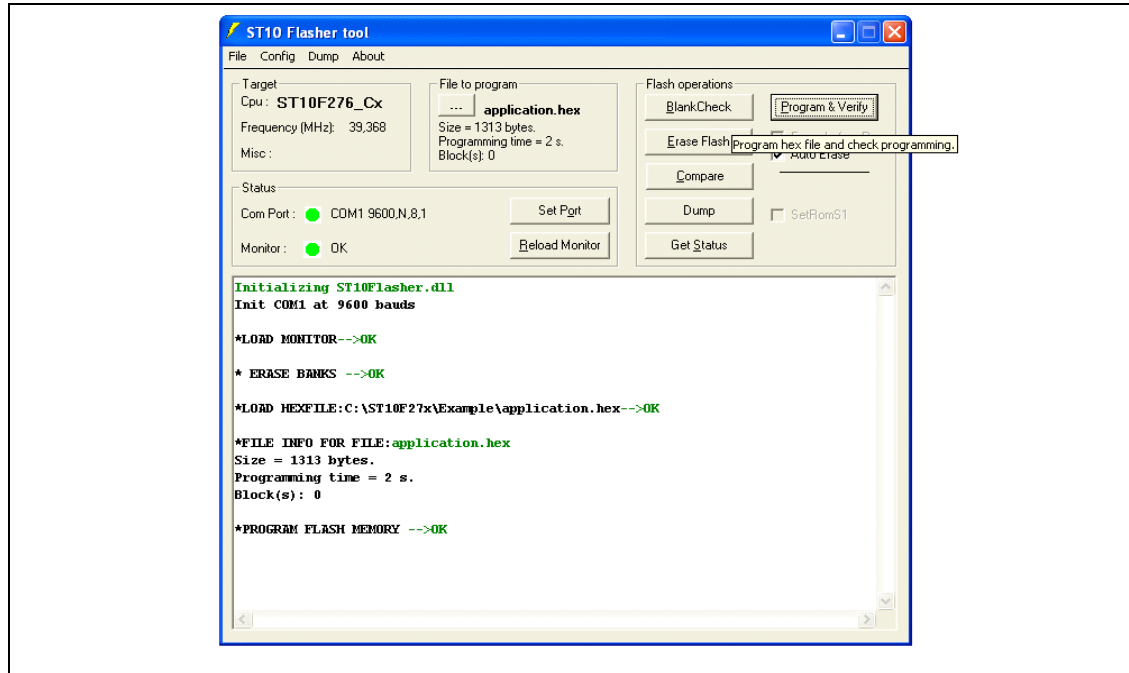

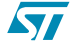

#### **1.5 Running the program**

After successful programming, in order to run the program, some hardware considerations should be taken into account:

- the bootstrap loader should be switched OFF
- the Single Chip mode *ON* by applying a high level to /EA pin.
- then, reset the controller.

If you use the *application.HEX* example delivered with this application note, you can use hyperterminal to verfiy the application is working well.

For this purpose, start a terminal program on your PC with the line parameters 9600Baud, no parity, 8 bit data and 1 stop bit.

If every thing is working properly, a small text will appear on your PC screen as shown in the following Figure:

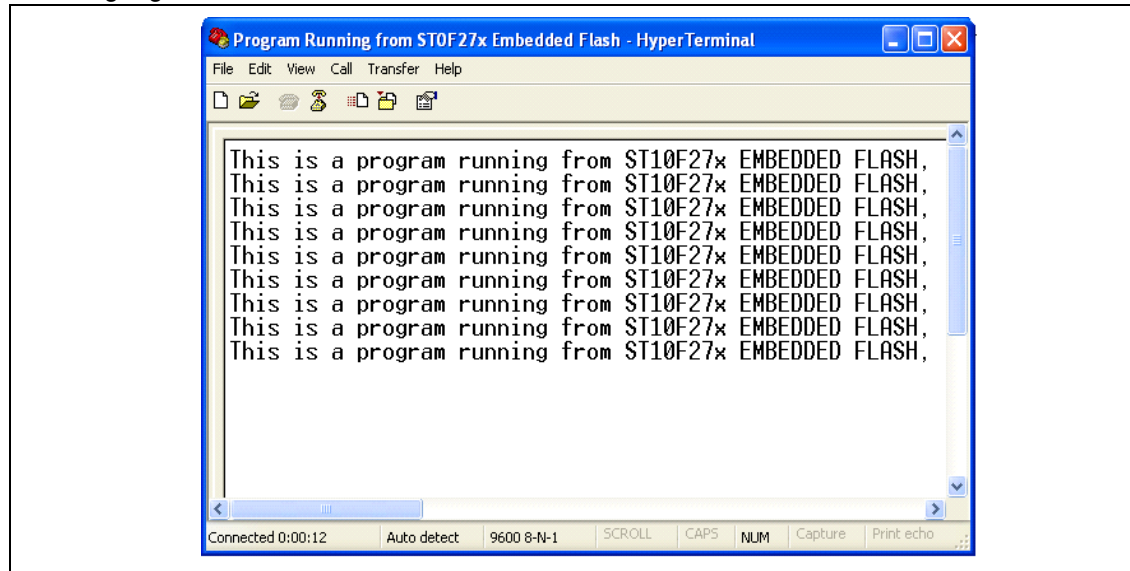

# **2 Revision history**

#### **Table 1. Document revision history**

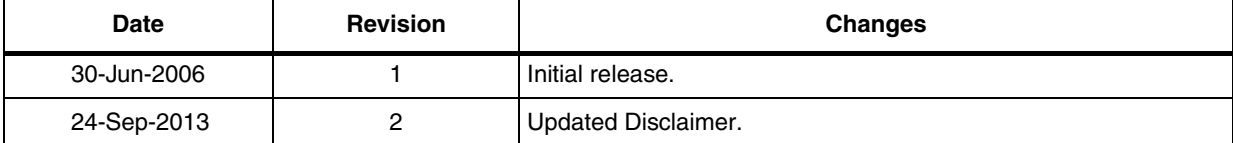

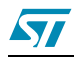

#### **Please Read Carefully:**

Information in this document is provided solely in connection with ST products. STMicroelectronics NV and its subsidiaries ("ST") reserve the right to make changes, corrections, modifications or improvements, to this document, and the products and services described herein at any time, without notice.

All ST products are sold pursuant to ST's terms and conditions of sale.

Purchasers are solely responsible for the choice, selection and use of the ST products and services described herein, and ST assumes no liability whatsoever relating to the choice, selection or use of the ST products and services described herein.

No license, express or implied, by estoppel or otherwise, to any intellectual property rights is granted under this document. If any part of this document refers to any third party products or services it shall not be deemed a license grant by ST for the use of such third party products or services, or any intellectual property contained therein or considered as a warranty covering the use in any manner whatsoever of such third party products or services or any intellectual property contained therein.

**UNLESS OTHERWISE SET FORTH IN ST'S TERMS AND CONDITIONS OF SALE ST DISCLAIMS ANY EXPRESS OR IMPLIED WARRANTY WITH RESPECT TO THE USE AND/OR SALE OF ST PRODUCTS INCLUDING WITHOUT LIMITATION IMPLIED WARRANTIES OF MERCHANTABILITY, FITNESS FOR A PARTICULAR PURPOSE (AND THEIR EQUIVALENTS UNDER THE LAWS OF ANY JURISDICTION), OR INFRINGEMENT OF ANY PATENT, COPYRIGHT OR OTHER INTELLECTUAL PROPERTY RIGHT.**

**ST PRODUCTS ARE NOT DESIGNED OR AUTHORIZED FOR USE IN: (A) SAFETY CRITICAL APPLICATIONS SUCH AS LIFE SUPPORTING, ACTIVE IMPLANTED DEVICES OR SYSTEMS WITH PRODUCT FUNCTIONAL SAFETY REQUIREMENTS; (B) AERONAUTIC APPLICATIONS; (C) AUTOMOTIVE APPLICATIONS OR ENVIRONMENTS, AND/OR (D) AEROSPACE APPLICATIONS OR ENVIRONMENTS. WHERE ST PRODUCTS ARE NOT DESIGNED FOR SUCH USE, THE PURCHASER SHALL USE PRODUCTS AT PURCHASER'S SOLE RISK, EVEN IF ST HAS BEEN INFORMED IN WRITING OF SUCH USAGE, UNLESS A PRODUCT IS EXPRESSLY DESIGNATED BY ST AS BEING INTENDED FOR "AUTOMOTIVE, AUTOMOTIVE SAFETY OR MEDICAL" INDUSTRY DOMAINS ACCORDING TO ST PRODUCT DESIGN SPECIFICATIONS. PRODUCTS FORMALLY ESCC, QML OR JAN QUALIFIED ARE DEEMED SUITABLE FOR USE IN AEROSPACE BY THE CORRESPONDING GOVERNMENTAL AGENCY.**

Resale of ST products with provisions different from the statements and/or technical features set forth in this document shall immediately void any warranty granted by ST for the ST product or service described herein and shall not create or extend in any manner whatsoever, any liability of ST.

ST and the ST logo are trademarks or registered trademarks of ST in various countries. Information in this document supersedes and replaces all information previously supplied. The ST logo is a registered trademark of STMicroelectronics. All other names are the property of their respective owners.

© 2013 STMicroelectronics - All rights reserved

STMicroelectronics group of companies

Australia - Belgium - Brazil - Canada - China - Czech Republic - Finland - France - Germany - Hong Kong - India - Israel - Italy - Japan - Malaysia - Malta - Morocco - Philippines - Singapore - Spain - Sweden - Switzerland - United Kingdom - United States of America

**www.st.com**

8/8 DocID11323 Rev 2

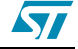